目录

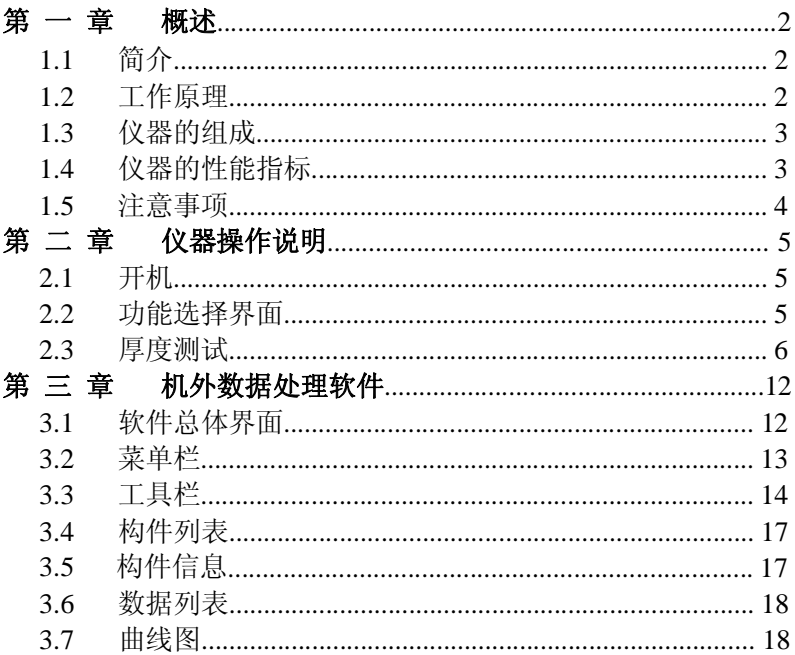

# 第 一 章 概述

1.1 简介

现浇楼板、墙体厚度等情况是评定建筑物安全性能的重要指 标,受到国家和各级质检部门的重视,传统的检测方法为钻孔测 量,属于破损检测,不但劳动强度大,而且测试精度低。进口的设 备要求输入声速,因不同的混凝土声速就有一定的差异性,因此检 测精度也比较低。G7 非金属板厚度测试仪是基于电磁理论的非破 损测试方法,与混凝土的声速无关,经过了现场试验验证,精度 小于 2mm。是一种非常高效的方法。可以用来自动测量非金属板(如 混凝土,岩土,玻璃板等)的厚度,具有厚度测量、数据分析、 数据存储与输出等功能,是一种便携式、使用方便、测量精确的 智能化厚度测量仪。

1.2 工作原理

非金属板厚度测试仪由发射探头、接收探头、接收信号处理 系统、显示系统及数据存储系统等五大部分组成,如图 1-1 所示。

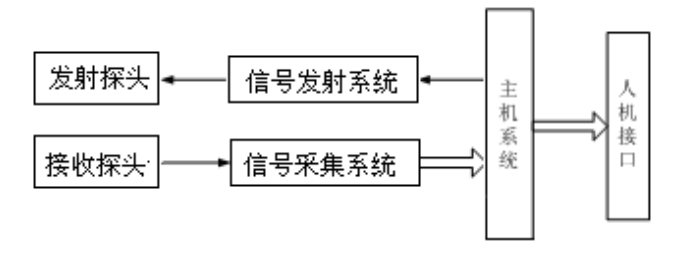

图 1-1 非金属板厚度测试仪工作原理框图

发射探头在非金属板一侧产生一定频率的电磁信号,接收探头在 非金属板另一侧接收电磁信号并将其转换为电信号传入接收信号 处理系统,由主机系统将测量结果显示和存储。

1.3 仪器的组成

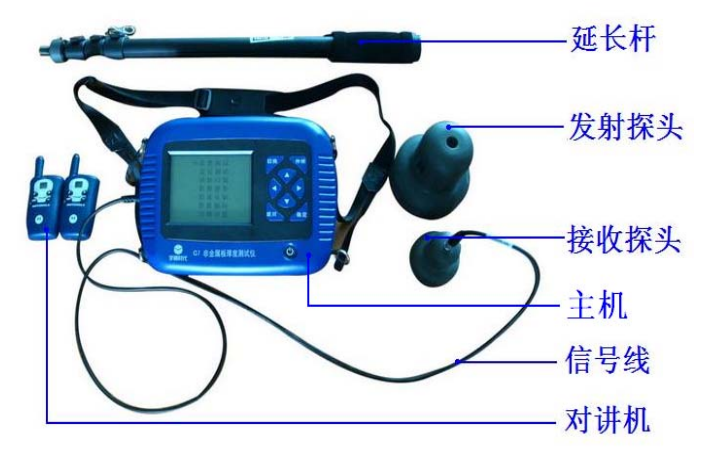

图 1-2 仪器的组成

如上图所示,仪器组成包括主机、发射探头、接收探头、接 收信号线、探头延长杆、对讲机等。

1.4 仪器的性能指标

- 1、厚度测量范围 :40mm~800mm
- $2. \ \pi$ 值最大误差:  $40 \sim 600$ mm  $\pm 1$ mm

 $601 \sim 800$ mm  $+2$ mm

- 3、数据存储容量 :3.2 万个测点
- 4、工作环境要求

环境温度:-10℃~+40℃

相对湿度:<90%RH

电磁干扰:无强交变电磁场

不得长时间阳光直射

5、 电池

6 节 5 号碱性电池供电时间大于 30 小时

- 1.5 注意事项
- 1. 避免进水。
- 2. 避免高温( >50℃ )。
- 3. 避免靠近非常强的磁场,如大型电磁铁、大型变压器等。
- 4. 仪器长时间不使用时,请取出电池,避免电池泄漏对电路造 成损坏。
- 5. 发射探头电池充满电(充电器红灯变成绿色)后方可使用。
- 6. 当开机画面中下方的电池示意图显示为空时,请更换电池。

#### (注意:电池极性不要放反)

7. 未经允许,请勿打开仪器机壳,否则后果自负。

# 第 二 章 仪器操作说明

仪器的按键说明如表 2.1

表 2.1 按键说明

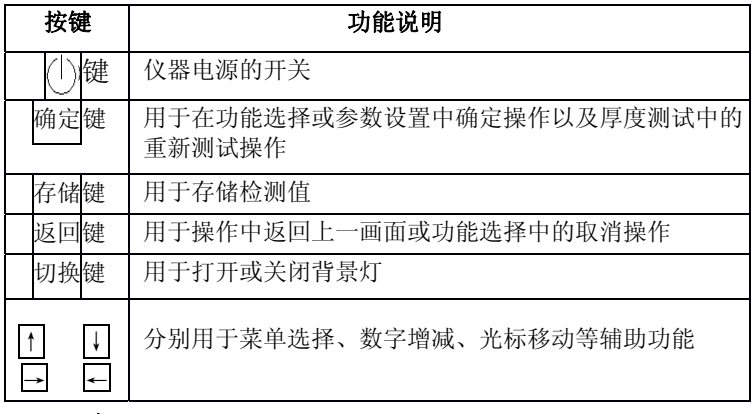

## 2.1 开机

按下仪器面板的 ② 键, 仪器上电, 开始工作, 启动界面如图 2-1 所示。

# 欢迎使用

北京宇通时代公司 非金属板厚度测试仪

版本 V2.3

日期 2011-06-07

 $\blacksquare$ 

#### 图 2-1 开机界面

#### 2.2 功能选择界面

在启动界面按任意键(切换键除外),进入功能选择界面,如

图 2-2 所示。

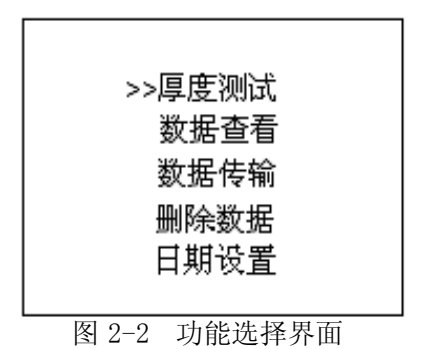

功能选择界面有厚度测试、数据查看、数据删除 、数据传输 和日期设置功能,通过|↑、|↓|键,选择相应功能,按 确定键进入 相应功能界面。

# 2.3 厚度测试

厚度测试界面如图 2-3。

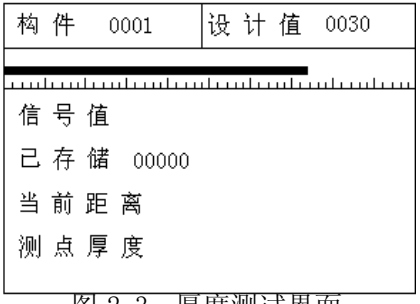

#### 图 2-3 厚度测试界面

厚度测试界面分为两部分,工程信息区和测试区,测试流程 如图 2-4。

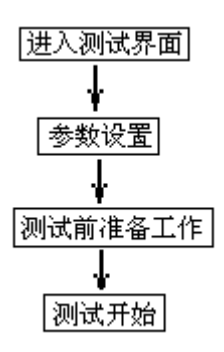

图 2-4 测试流程

#### 2.3.1 设置参数

厚度测试的工程参数包括构件名和构件的设计值。

- 区 构件名: 构件名可以用键盘进行设置, 设置为 4 位, 0~9 和 A~Z 中的字符表示;
- : 设计值:表示构件的厚度设计值,可以在 0~999 之间设 置,单位是 mm。

操作: 按← → 键移动光标位置, 按↑、→ 键可以调整光标 位置的数值,按确定键确认设置,按返回键返回上一界面,如果 构件名和设计值都不改动按确定键则在原构件后续测数据。

- 2.3.2 测试前准备工作
	- ⊠ 用接收信号线连接好接收探头和主机;再将发射探头延 长杆连接到发射探头且打开探头开关,放到非金属板 (楼板)下面;检测示意图如图 2-5,发射探头电源指示灯 (简称指示灯) 绿灯亮表示发射探头工作正常, 指示灯 红色或指示灯不亮时,表示发射探头电量不足,需要充 满电后再使用。

: 将两台对讲机电源打开,把两对讲机频道旋钮调到相同 频道(具体操作见对讲机使用说明书)。

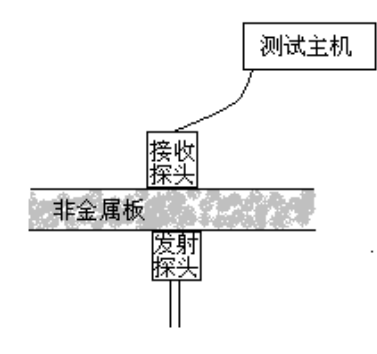

图 2-5 测试示意图

2.3.3 厚度测试

准备工作完成之后,就可以开始测试了,首先介绍一下测试 区的参数,含义如下:

- : 测点号:显示当前测试测点在构件中的序号(从 1 开始);
- 区 信号值: 实时显示接收到信号的原始值, 反映原始信号 的强弱:
- 当前厚度: 实时显示对信号值进行处理得出的厚度值;
- 区 测点厚度: 显示对当前厚度进行分析得出的当前测点厚 度值。

测试步骤如下:

第一步: 发射探头固定在非金属板(楼板)下面, 用随机配 置的对讲机给非金属板(楼板)上面主机和接收探头操作者 报告发射探头位置,发射探头不动,移动接收探头。

第二步:在移动过程中,听到提示声后,在有接收信号的区域

内画任意一条接收探头移动轨迹线AB。(如图 2-6) 沿 AB 移 动接 收探头,找到信号值最大、厚度值最小点 01点,记录 此点位置。

第三步: 过 01 点, 做垂直干 AB 的直线 CD, 作为接收探头的 第二条移动轨迹, 沿 CD 移动接收探头, 找到信号值最大、厚 度值 最小点 0 点, 该点为收、发探头中心点垂直, 即板的真 实厚度值。 此时可按存储键存储此测点厚度,存储后测点号加 1,表示存储完毕,可以继续该构件编号的检测;按 确定键 将测点厚度清空,重新对当前厚度进行测试;按返回键返回 上一界面。

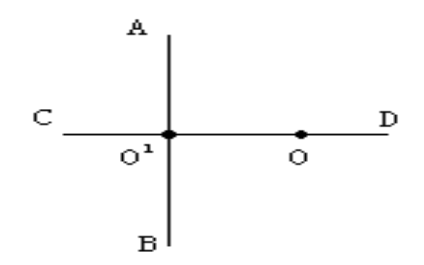

图 2-6 扫描轨迹示意图

注: 当收发探头距离小于仪器测量下限时, 屏幕上显示<40; 当收发探头距离超出仪器测量上限时,屏幕上显示为>800。

#### **2.3.4** 数据查看

数据查看界面如图 2-7 所示,左侧构件区,右侧是厚度数据 及统计结果区。右恻厚度数据区显示当前所选构件的厚度数据及 统计结果,其中合格率的判定依照《混凝土结构工程施工质量验 收规范》(GB 50204-2002)中的相关规定计算得出。

按↑、↓键可以在构件区选择不同的构件,箭头指示当前所

选的构件; 按←、→键可以翻看该构件的数据; 数据查看状态下 按<mark>确定</mark>则显示存储区占用百分比;按返回<mark>键返回功能选择界面。</mark>

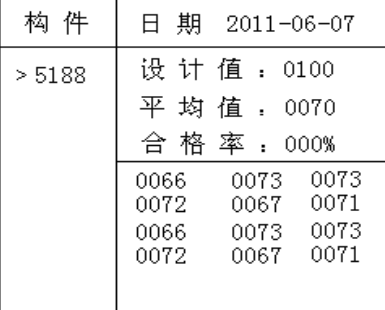

#### 图 2-7 数据查看界面

### **2.3.5** 数据删除

数据删除界面如图 2-8 所示, 按<mark>确定</mark>键删除所有数据, 数据 删除结束后提示删除成功,按返回键不删除数据返回功能选择界 面。

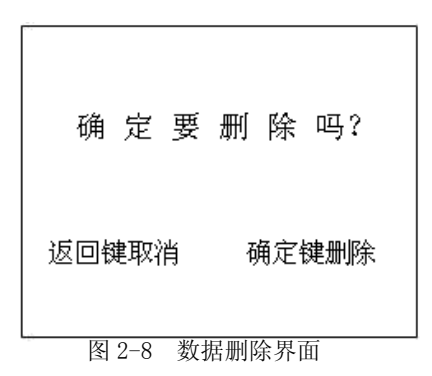

### 注意:所有数据删除后无法恢复,请慎用此项功能

## **2.3.6** 数据传输

数据传输界面如图 2-9 所示,通过1、→键,选择相应的传 输方式,然后按确定键进入相应界面,等待机外软件请求传输数 据,按返回键返回功能选择界面。

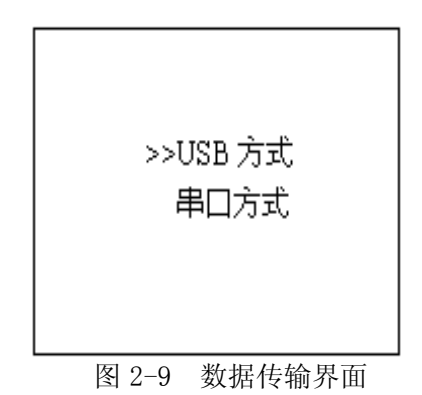

**2.3.7** 关机

按①键可实现关机操作。

## 第 三 章 机外数据处理软件

3.1 软件总体界面

软件界面总共由 6 部分构成, 分别为: 菜单栏, 工具栏, 构 件列表,构件信息,数据列表,曲线图构成。如图 3-1 所示。

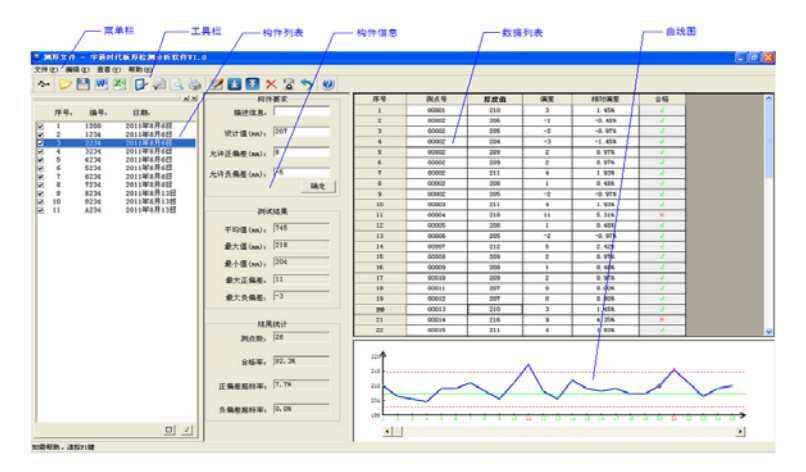

图 3-1 软件总体界面

标题栏: 打菜单栏: 实现软件操作的菜单。

工具栏: 实现软件主要功能的按钮。

构件列表:显示所以构件编号,测试日期列表。

构件信息:显示当前构件的具体参数信息。

数据列表:显示当前构件的测试数据。

曲线图: 显示当前构件的测试数据以图示的形式显示。

3.2 菜单栏

3.2.1 文件菜单 包含打开,保存,选择保存,另存为,数据传 输,生成Word报告,生成Excel报告,打印,打印预览, 打印设置,退出。

上述功能基本与一般的 windows 软件功能基本相同。

打开:打开楼板仪的测试数据,即\*.LBY 文件。

保存:将分析处理完的数据保存。

选择保存:将构件列表中选中的构件单独保存成一个楼板仪数据 文件。

另存为: 将打开的楼板数据文件保存成其他名称的数据文件

数据传输:将主机测试数据通过串口或USB传输到计算机数据处理 软件,并保存成数据文件。

生成 word 报告:根据在工程参数中设置的 word 报告的格式生成 word 报告。

生成 excel 报告: 此功能可将数据导入 Excel 表格中。 打印:打印报告。

打印预览:对打印的内容进行预览。

打印设置:设置打印机的打印格式。

退出:关闭软件。

3.2.2 编辑菜单 包括撤销、编辑测点、插入测点/上、插入测点/ 上、删除测点、删除构件。

3.2.3 查看菜单 查看菜单包括、状态栏、显示或隐藏构件列表栏。 3.2.4 帮助菜单 包含帮助主题和关于。

3.3 工具栏

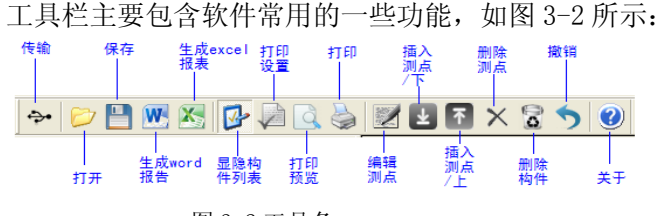

图 3-2 工具条

- 3.3.1数据传输 将楼板仪中的测试数据文件传输到计算机中并保 存成数据文件,点击传输按钮,弹出图 3-3 所示数据传输对 话框,数据传输的步骤如下:
- 1) 用串口线或 USB 传输线将楼板仪和计算机连接起来。
- 2) 选择传输的端口类型,有两种端口类型:USB 口和 COM 口(串 口)。需要注意的是,在 USB传输前,需安装 USB驱动,具体内 容参考附件 1 中的 USB 驱动的安装。
- 3) 选择端口并等待传输。若选择 USB 传输,打开楼板仪,在计算 机的硬件管理器中会出 现 USB1 或者 USB2 等设备名,用户在端 口号选择对应的设备名 ; 若是串口,用户选择对应的串口号, 选择了设备名或者串口后 , 点击开始传输,软件进入传输等待 状态。
- 4) 数据传输。将楼板仪主机进入传输状态 (参考仪器说明书的数 据传输部分),则数据开始传输,数据传输完成后,在状态栏中 会显示数据传输结束,数据传输对话框消 失 。 在 存 放 目 录 所 指 定 的 路 径 下 , 用 户 会 发 现 一 个LBYDat.LBY 文件,然后用 户打开该数据文件后即可处理传输出来的数据。

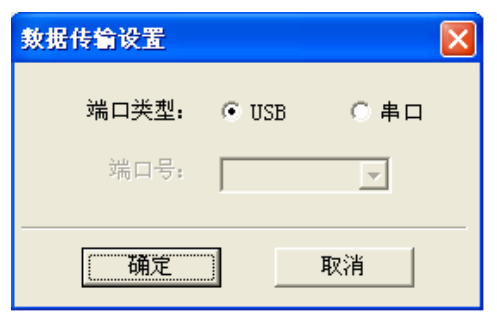

3-3 数据传输对话

3.3.2 打开

点击打开按钮,弹出文件打开对话框,如图 3-4 所示, 用户 可以选择要打开的楼板仪(\*.LBY)文件并打开。

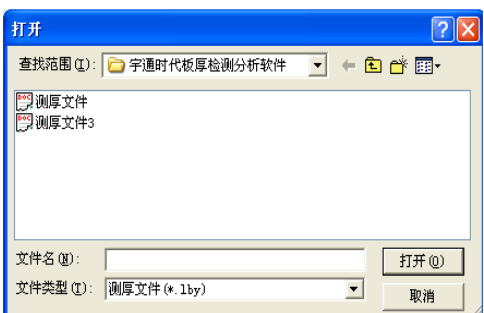

图 3-4 打开文件对话框

3.3.3 保存

在对数据文件进行分析处理后,可将所设置的参数及分 析处 理的结果保存到原数据文件中。

3.3.3 保存选择构件

将构件列表中选中的构件单独保存成一个楼板仪数据文件。

3.3.4 生成 word 报告

根据在设置报告参数中的报告的格式生成 word 报告, 如图 3-5。

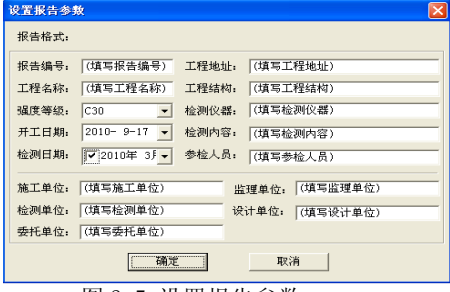

图 3-5 设置报告参数

3.3.5 生成 excel 报告

此功能可将数据导入 Excel 表格中

3.3.6 显示/隐藏构件列表

显示或隐藏构件列表栏。

3.3.7 打印设置

进行有关打印机的设置,其中各项参数均有自动记忆功 能,即初始化为上次打印设置相应的设置值。

3.3.8 打印预览

对打印的内容进行预览。

3.3.9 打印

打印软件根据数据的分析处理结果生成的报告。

3.3.10 编辑测点

对当前测点的测量信息进行编辑。

3.3.11 当前行上面插入数据

在数据区选中的一行的上面插入一行测试数据。

3.3.12 当前行下面插入数据

www.zh817.com

G7 非金属板厚度测试仪用户手册 17

在数据区选中的当前行的下面插入一行测试数据。

3.3.13 删除数据

删除数据区中选中的某一行数据。

3.3.14 删除构件

删除用户在控制面板中的构件列表中选中的当前的构件。

3.3.15 撤销

撤销对构件或数据进行的操作。

3.3.16 关于

显示软件版本等信息。

3.4 构件列表

构件列表中列举当前文件打开后所包含的所有构件的序号、 测区编号、构件的测试日期, 如图 3-6。在序号前面为 1. 该 标记表示该构件被选中参与打印报告、生成 word 报告或者数 据导入 Excel。如果序号前面为□, 则该构件的数据不参与 分析处理及生成报告等。

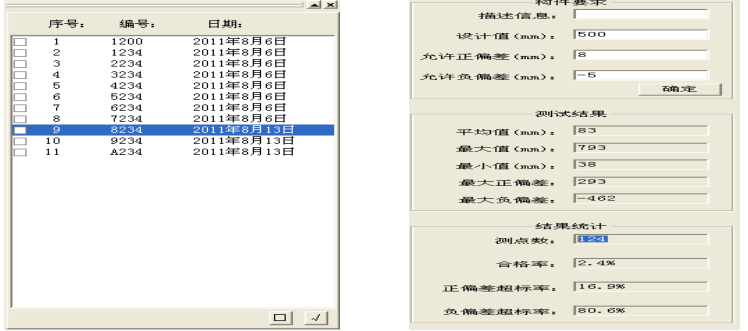

图 3-6 构件列表 2000 2000 2000 图 3-7 构件信息

3.5 构件信息 显示当前构件的构件要求、参数结果、结果统计。其 中构件名称、允许正偏差、允许负偏差、测试日期用户可修改 或输入。其他的均为 统计分析结果,无需修改或输入。

允许正偏差:厚度设计值允许的偏差上限。输入应为正值。

允许负偏差:厚度设计值允许的偏差下限。输入应为负值。 3.6 数据列表

数据区楼板厚度列表包含测点序号,测点号,厚度值、偏 差、相对偏差及合格六项,如图 3-8 所示。选中其中一行后, 用 户可以在工具栏中点击上面插入一行按钮,则在该行上面插入 一行数据。同样可在选中行下面插入一行数据或者删除该行数 据。 用户双击选中行的厚度值,可以修正该厚度数据。 厚度是否合格中 · 表示合格, × 表示不合格。 用户可以对厚 度数据进行修正,在修正时,双击厚度测点所在的单元格,输

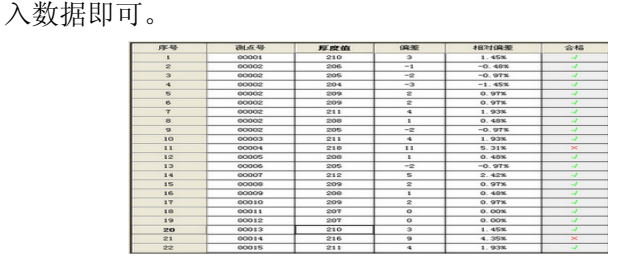

图3-8 数据列表

3.7 曲线图

曲线图将测试得到的数据以图示的形式显示,用户可以直观的 看到那些测点合格,那些测点不合格,如图 3-9 所示。图中两 条虚线表示厚度合格的上下限,在上下限之内的测点厚度值为 合格的测点,其颜色为绿色。在上下限之外的测点表示厚度值 不合格,其颜色为红色。黑色的测点表示当前测点。

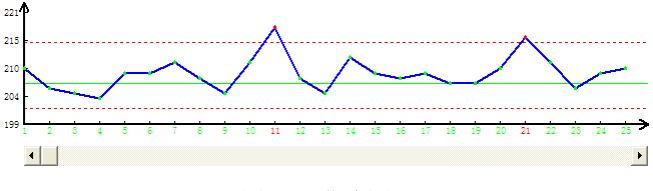

图 3-9 曲线图